# Employee User Quick Guide

Portal features V7 (U3-2019)

https://www.myepaywindow.com

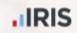

### Employee user guide

- 1. myePayWindow user interface
- 2. Employee Dashboard
- 3. My Settings
- 4. 2 Step Authentication & 2 Factor Authentication
- 5. Notifications
- 6. ePayslips
- 7. ePayslips-P60s,P11Ds & P45s

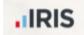

myePayWindow user interface Logo and Quick Access Button Ribbon **Quick Access Buttons** Your Company Name & Logo Top-bar (can be coloured to match (can be custom-linked by user to left your company branding) menu options) Show / Hide / Left Menu **■** Celestial Limited My Settings ♣ Employee Dashboard User Gune Your name ♠ Notifications 12 Feedback Documents ▲ Home > Employee Dashboard **Left Menu ப்** Logout ♠ ePayslips My Last Parslip & My Key Info At a glance My Pension View / change Click Your account via items to National Insurance: A AA111111A **O** Logout OTAL PAY: 3,000.00 Tax District: BS30 6DL **My Settings** change including setting View My Settings O main 2SA/2FA on your content account window xy Payroll. All rights reserved Contact your employer via email if enabled by your employer Click-able **Navigation** 'Breadcrumb' Main content area Logout (site will automatically log you Alert icon badges - Showing the out after 5 minutes of inactivity) number of new items received **IRIS** my@PayWindow

### Employee Dashboard-home page

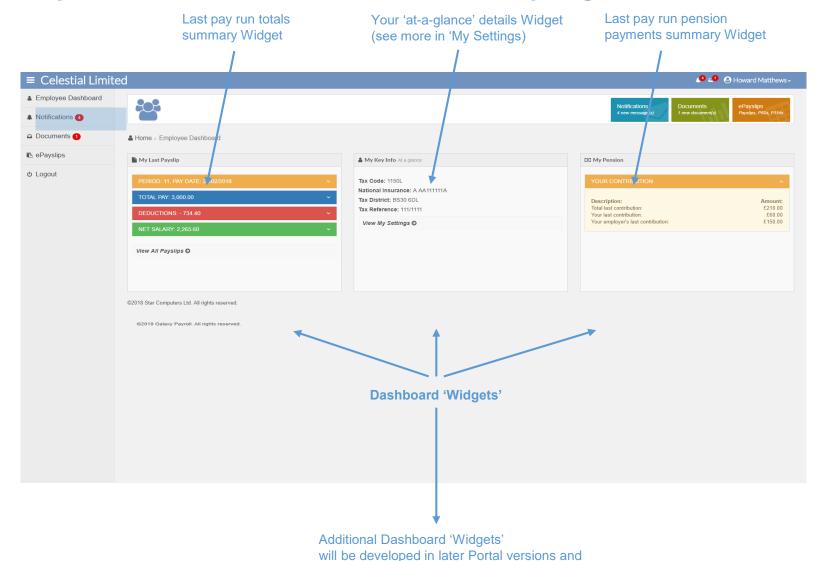

you will be able to choose your favourites for

display on your 'Dashboard' page

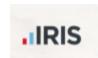

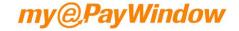

## My Settings - My Key Info tab

Your user information as held by your Payroll Department & last login to Portal

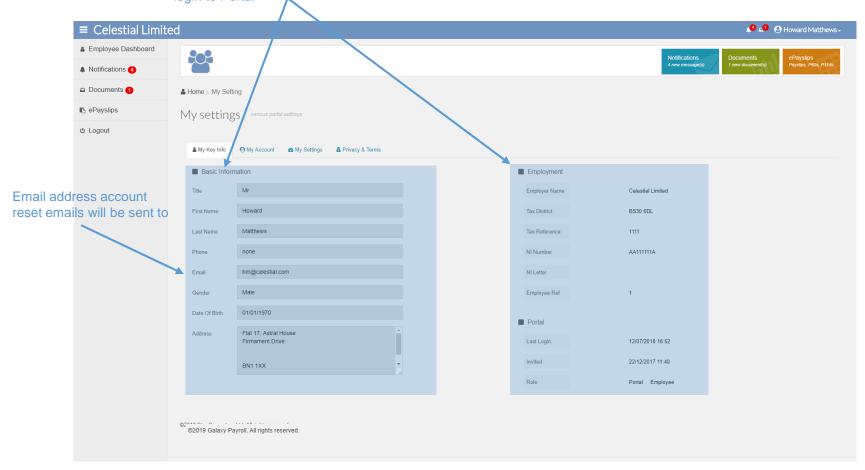

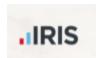

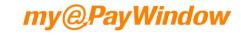

# My Settings - My Account tab

**Change password** – On clicking this you will be logged out immediately and an email will be sent to your registered portal email address (the address held by your Payroll department and to which your Portal invitation was sent). The email will contain a link to reset your password. You will be required to verify your identity so have a previous payslip to hand.

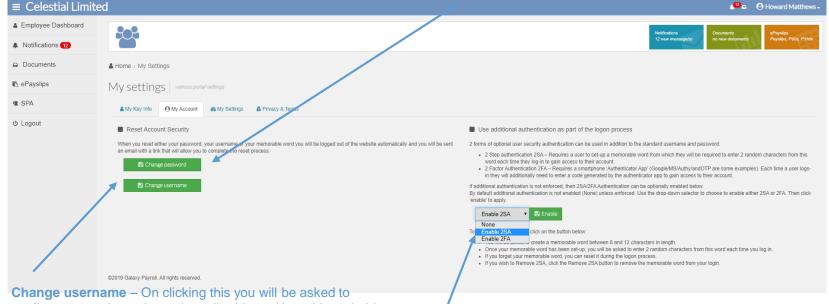

Change username – On clicking this you will be asked to confirm your registered portal email address (the address held by your Payroll department and to which your Portal invitation was sent) You will then be logged out and an email will be sent to this registered portal email address The email will contain a link to reset your username. You will be required to verify your identity so have a previous payslip to hand.

**Note**: To change your registered Portal email address please contact your Payroll department. This address cannot be changed via the Portal at the moment.

**2SA/2FA** provides additional security for you when logging into myePayWindow. If this is not already enforced for compliance with company policies. You can enable or remove this here.

2SA will require you to create a memorable word between 6 & 12 characters in length.

2FA will require a smartphone "authenticator app". Each time you log in you will be required to enter a code from the app.

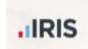

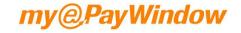

# My Settings — My Account tab — Enable 2 Step Authentication

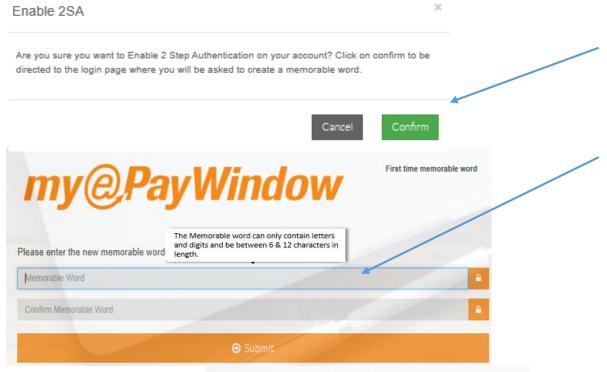

Click on **Confirm** to confirm that you would like 2SA Enabled.

After confirming your username and password you will be prompted to create a memorable word between 6 and 12 characters in length. Note: You can only use letters and digits (special characters will not be allowed). Click submit to save your memorable word.

If you forget your memorable word you can request a reset link to be sent to your portal email address here.

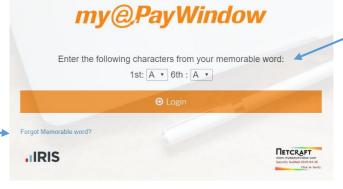

The next time you login, after entering your username and password you will be additionally prompted to enter two random characters from your memorable word.

Note: You will get 3 attempts, which if unsuccessful will result in your account being locked for 1 hour

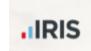

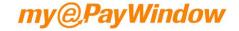

# My Settings - My Account tab - Enable 2 Step Authentication

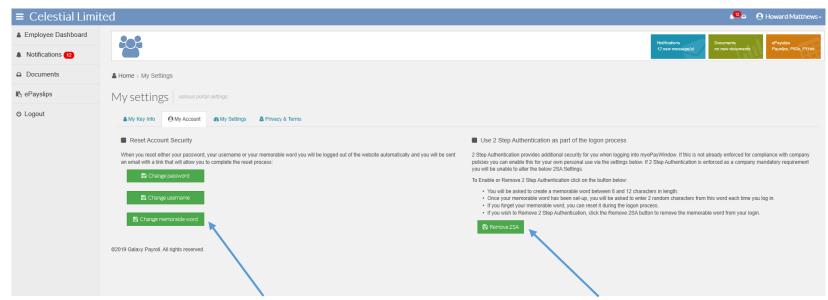

When 2SA is enabled this button will show. Click here to change/reset your memorable word.

Note You can also reset your memorable word at logon via the memorable word entry screen.

You can remove 2SA by clicking here. You will be taken to the login screen and asked to enter your Username, Password and 2 characters from your memorable word to confirm the remove 2SA action.

Note: If 2 Step Authentication has been enforced via your Employer as a company mandatory policy you will be unable to alter the 2SA Settings and this button will be inactive

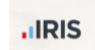

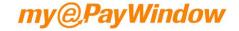

# My Settings — My Account tab — Enabling 2 Factor Authentication

#### First time Authentication

When 2FA is enabled you will return to the login page and asked to enter your username and password. Ensure you have your "authenticator app" installed on your smartphone.

If you are using your smartphone for first time authentication, either copy and paste the long code or hold your finger down on the QR code. You will be asked if you wish to open in "Authenticator". Your chosen authenticator app will open, and you will be asked to add the token.

The app will provide you with a code which you will need to enter to access your account.

#### **Subsequent logins**

Once you have entered your username and password you will be asked to enter the code from your "authenticator app"

If you are unable to access the code or your smartphone you can click on Forgot Authenticator?. You will be asked to enter your username and will be sent an email link to reset your account.

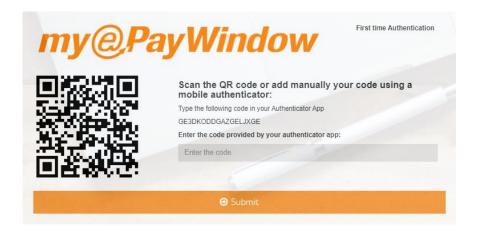

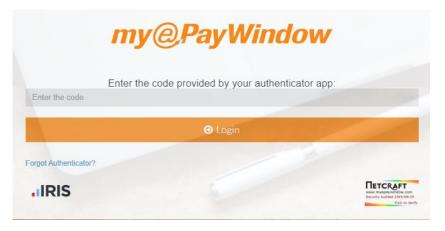

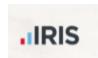

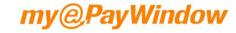

# My Settings — My Account tab – Enable 2 Factor Authentication

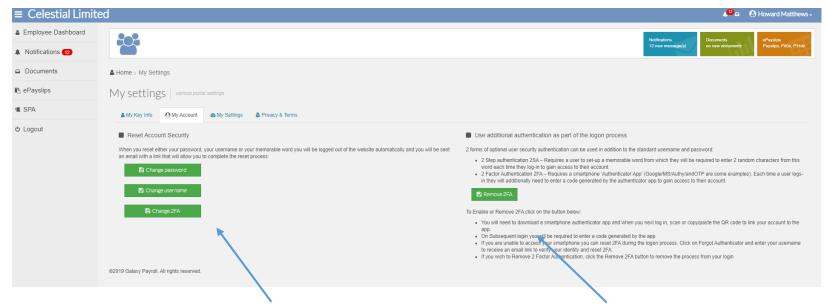

When 2FA is enabled this button will show. Click here to change 2FA Note You can also reset 2FA at login by clicking on Forgot Authenticator?

You can remove 2FA by clicking here. You will be taken to the login screen and asked to enter your Username, Password and code from your "authenticator app" to confirm the remove 2FA action.

Note: If 2 Factor Authentication has been enforced via your Employer as a company mandatory policy you will be unable to alter the 2FA Settings and this button will be inactive

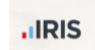

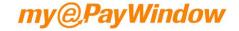

# My Settings — My Settings tab

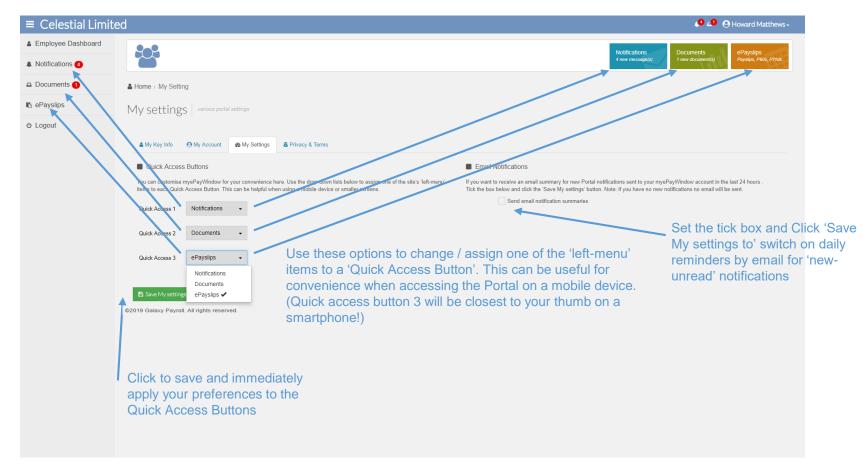

Note: More options will appear on this tab in later releases to personalise your Dashboard-home page

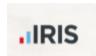

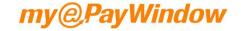

# My Settings — Privacy & terms tab

Scroll window to end of document to see 'Consent' withdrawal button Note: if you withdraw consent you will logged out immediately and your account will be disabled and your employer notified

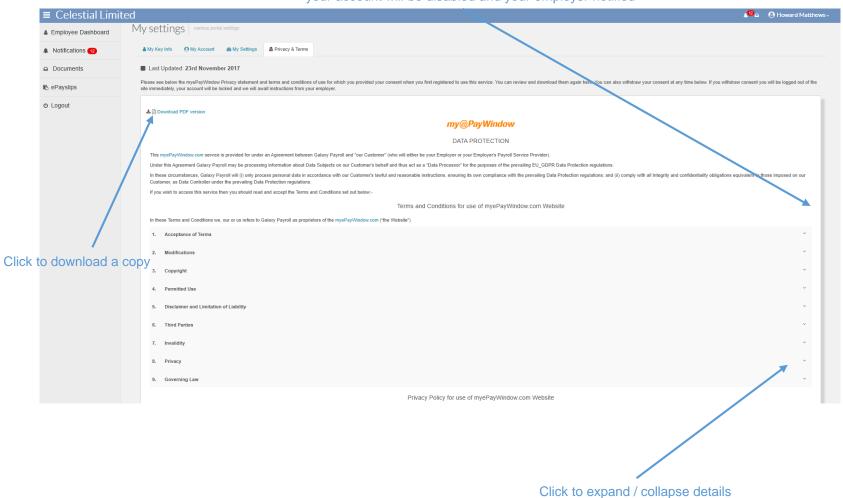

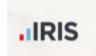

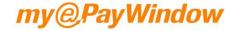

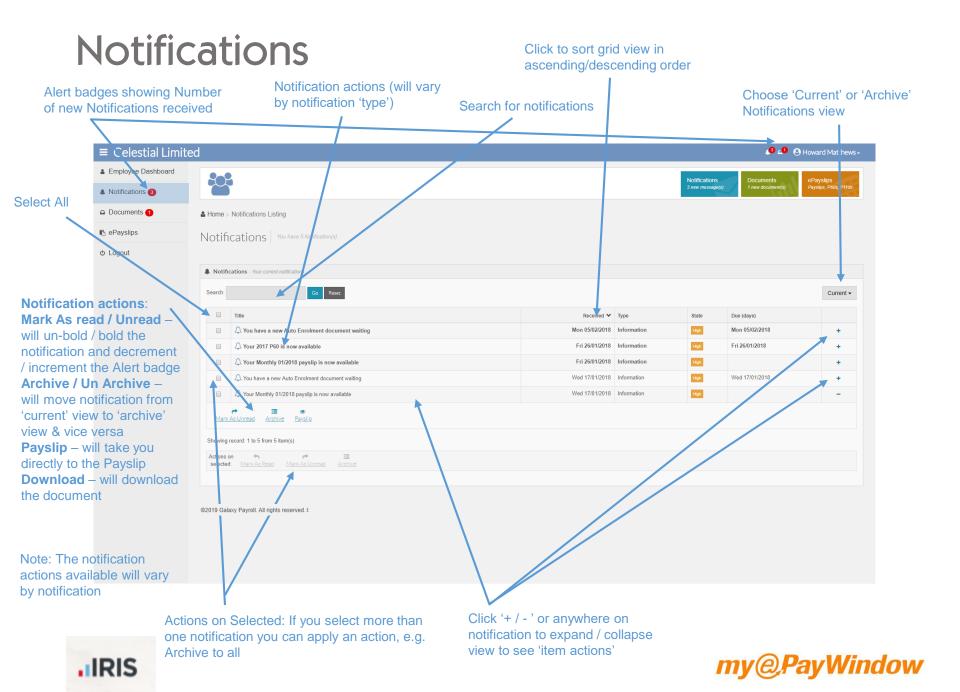

#### Documents Click to sort grid view in ascending/descending order Alert badges showing Number Choose 'Current' or 'deleted' Document actions Search for documents of new Documents received Documents view ↓ 40 Howard Matthews -**≡** Celestial Limited ≜ Employee Dashboard ▲ Notifications 3 Select All ♣ Home > Documents Listing ePayslips Documents You have 1 D cument(s) **U** Logo Search: Current ▼ List of Documents Storage used: 82.85 KB as sent to you Received \* by your Payroll Department STELLAR\_TEAM\_1\_M\_Joiners\_17012018091824\_1.pdf Wed 17/01/2018 83 KB aeletter wing record: 1 to 1 from 1 item(s) Mark As Read Mark As UnRead Delete ©2019 Galaxy Payroll, All rights reserved. Status will show as 'Downloaded' Click '+ / - ' or anywhere on once you have downloaded! Actions on Selected: If you select document to expand / collapse more than one document you can view to see 'item actions' apply an action, e.g. Delete to all

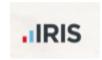

Notes: Documents will only be retained for a limited time period so it is recommended you download documents locally for your records. When you delete a document it is permanently deleted. The 'deleted view is a 'reminder' view of your deleted documents. If you accidentally delete a document ask your Payroll department to upload it again.

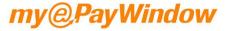

## ePayslips - Payslips

Click icons to view P60s, P11Ds or P45s by Period (as available & when uploaded by your Payroll Department)

Search for Payslips

Pay date, Tax Year/Period and Net Pay (click column heading to sort ascending / descending)

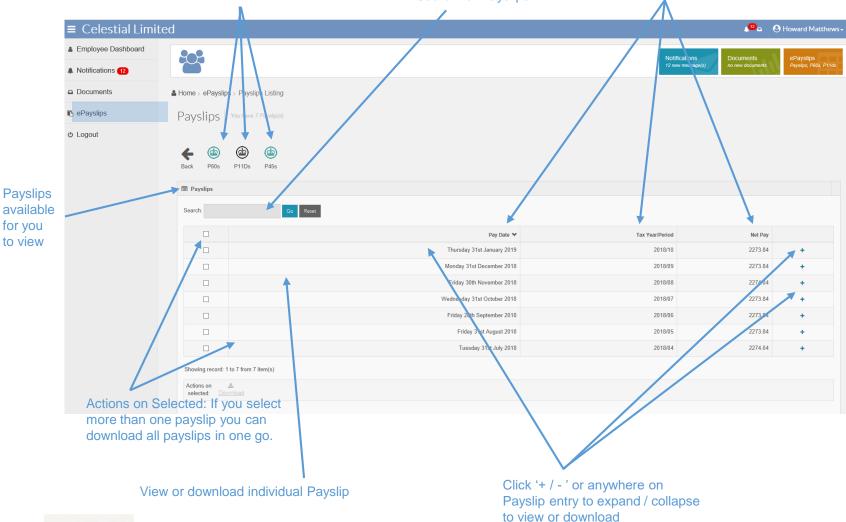

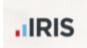

**Payslips** 

for you

to view

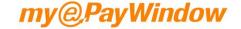

#### ePayslips — Online Payslip view

Click on 'Breadcrumb' to go back to Payslips listing (or Home etc.)

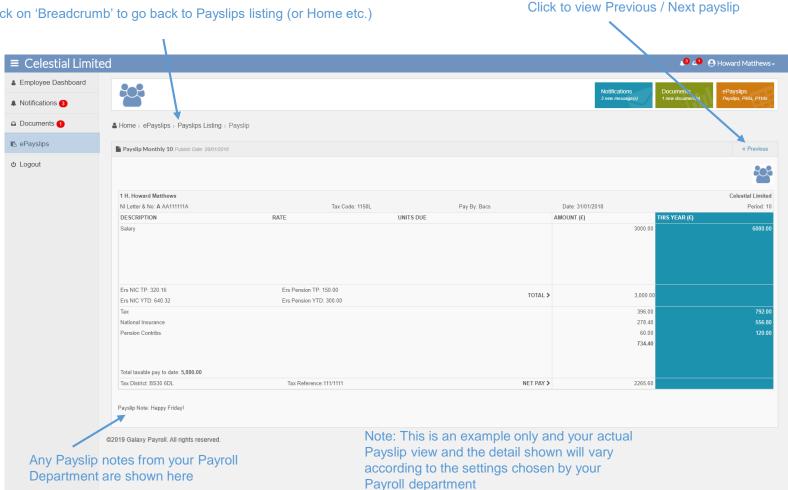

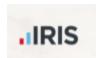

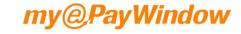

#### ePayslips — P60s, P45s and P11Ds

From Payslips screen click icons to view your P60s, P11Ds or P45s by Period (as available & when uploaded by your Payroll Service

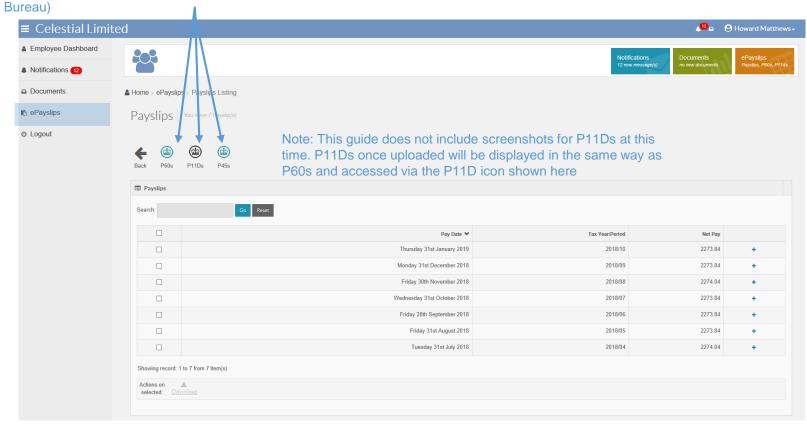

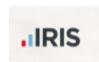

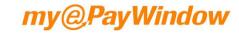

### ePayslips - P60s

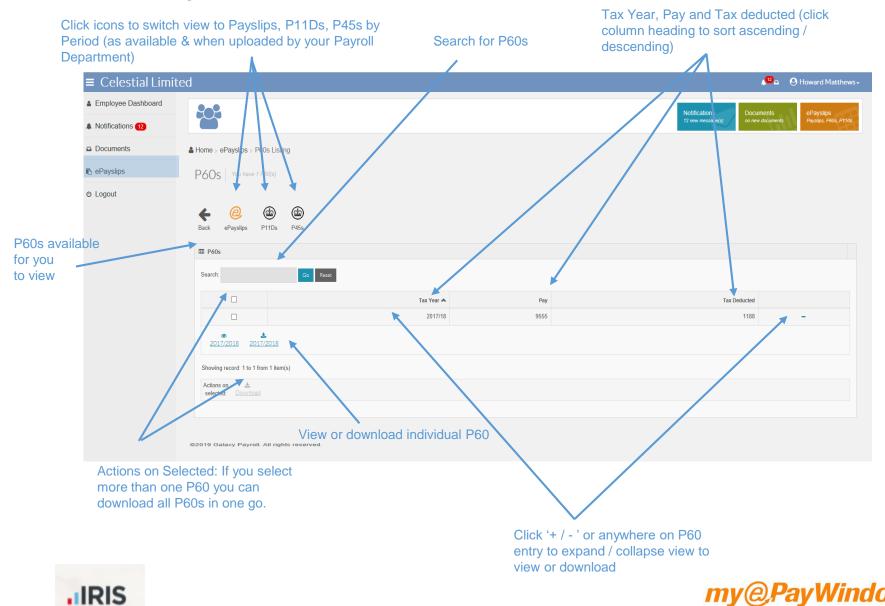

# ePayslips — online P60 view

Click on 'Breadcrumb' to go back to P60 listing (or Home etc.)

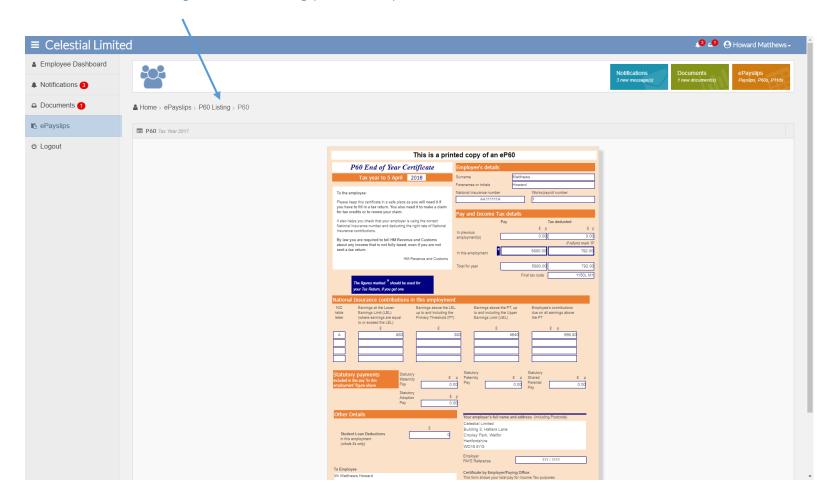

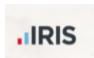

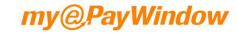

## ePayslips - P45s

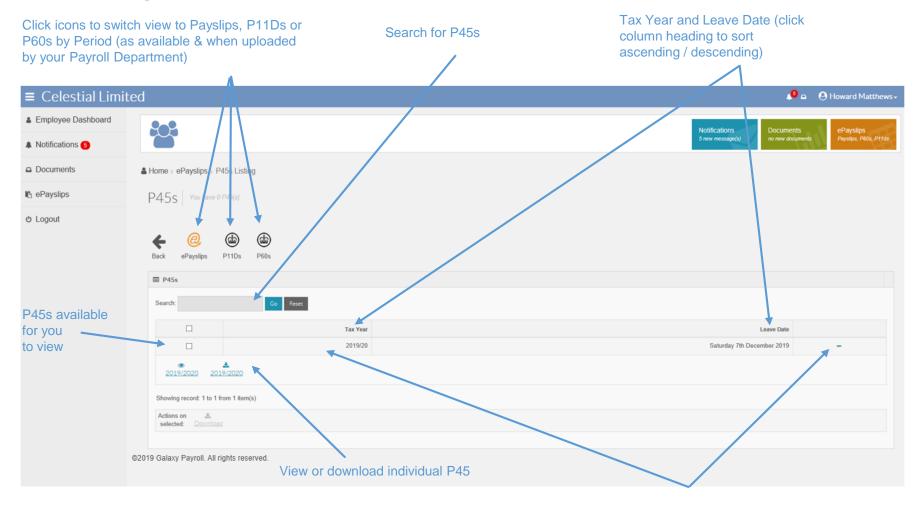

Click '+ / - ' or anywhere on P45 entry to expand / collapse view to view or download

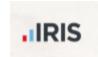

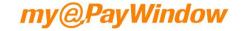

# ePayslips — online P45 view

Click on 'Breadcrumb' to go back to P60 listing (or Home etc.)

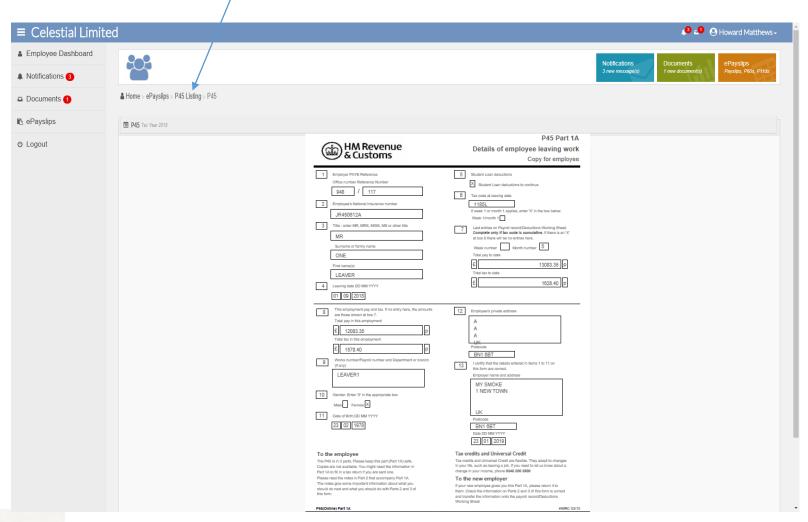

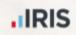

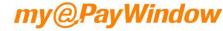

#### **Bookmark the Portal!**

https://www.myePayWindow.com

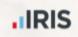